## Návod na notifikace o zavěšení závěrečné práce

Přihlaste se do systému STAG ([https://stag.upol.cz/\)](https://stag.upol.cz/).

- 1) V horním menu klikněte na položku "Moje výuka".
- 2) Klikněte na ikonu zvonečku.
- 3) Otevřete "Nastavení odesílání".
- 4) Na řádku "Jsou k dispozici výsledky kontroly plagiátorství kvalifikační práce" vyberte požadovaný druh notifikace. Z praktického hlediska doporučujeme nastavit "E-mail souhrnný denně".

Změna nastavení NENÍ potřeba ukládat, po zvolení požadovaného druhu notifikace se volba uloží automaticky (informace se zobrazí v levém horním rohu okna).

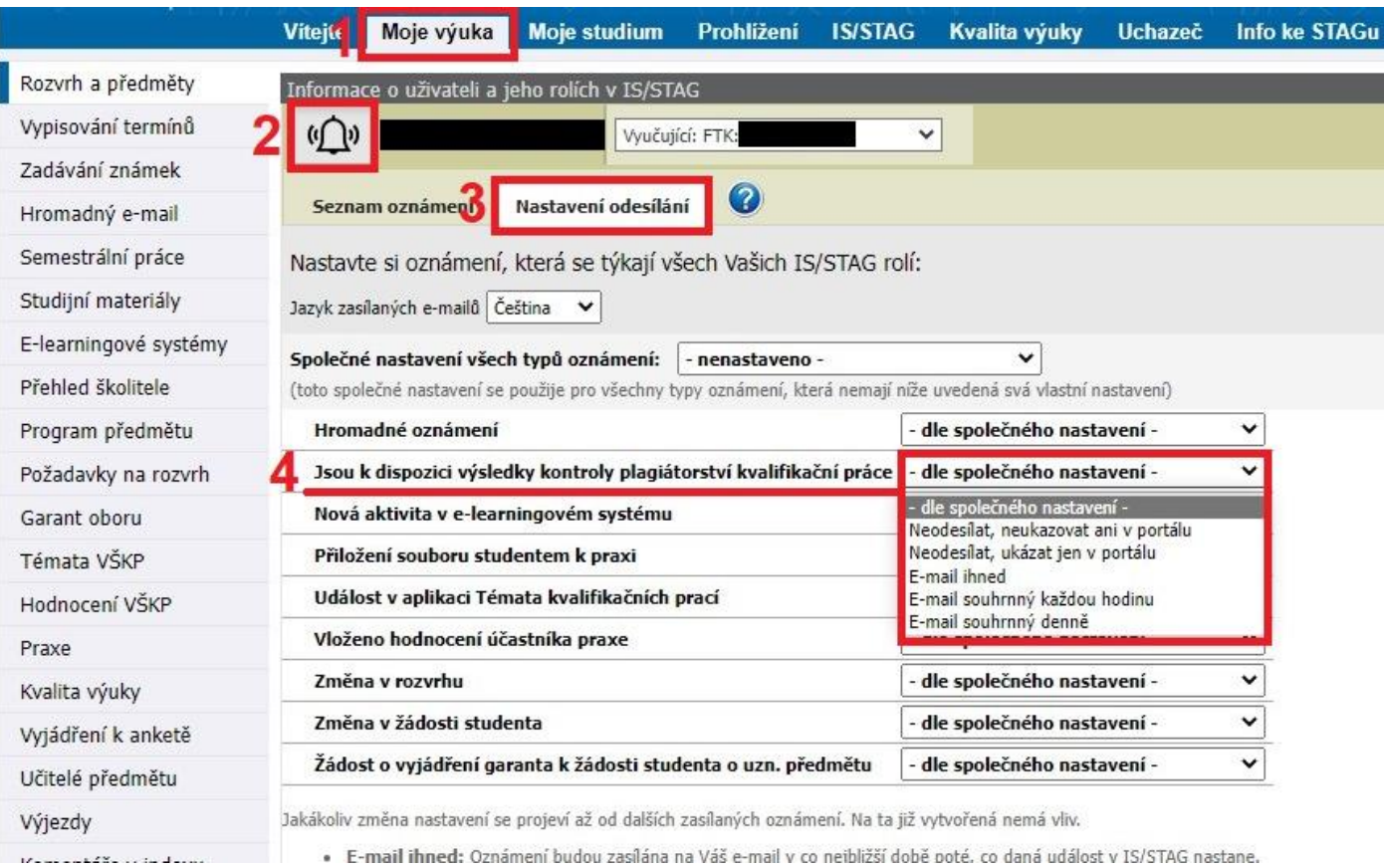